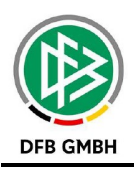

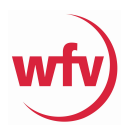

# Der neue Spielbericht

# FAQs

# ab der Spielzeit 2020/21

Stand: 11.09.2020

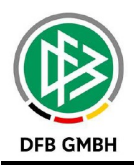

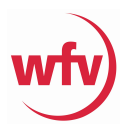

# Allgemein

Mit dem 01.07.2020 wurde der "alte" Spielbericht durch den neuen, komplett im Erscheinungsbild überarbeiteten "neuen" Spielbericht ersetzt. Wie zu erwarten war, ist dieser Übergang nicht lautlos über die Bühne gegangen – einige Fehler haben sich eingeschlichen, die hoffentlich in Kürze nachkorrigiert werden. Auch wird uns mit der Zeit nach und nach bewusst, dass gewohnte Arbeitsschritte nun anders anzugehen sind. Ein Lernprozess, der sicherlich noch einige Zeit andauern wird.

Idee dieses "Handbuches" ist deswegen weniger ein Handbuch im Stile "wie mache ich alles ganz genau", sondern eher zu sehen als "Frage – Antwort". Das Ganze soll auch fortlaufend ergänzt werden, deswegen gleich hier die Bitte mögliche "Fehler" und/oder Anregungen an uns weiterzuleiten.

# Suche über Spielberichte

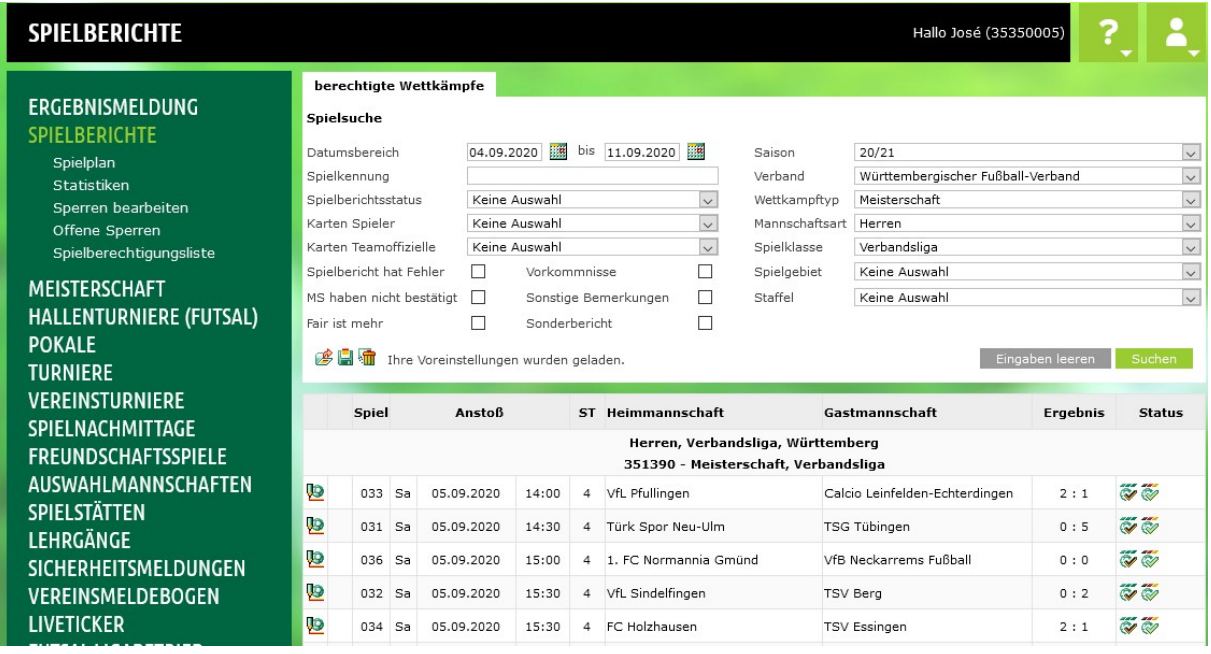

Zunächst eigentlich keine große, nennenswerte Änderung. Was ist vielleicht neu?

- mehrere Filtermöglichkeiten nach
	- o Spielberichtsstatus, Karten Spieler, Karten Teamoffizielle und
	- o weiterhin nach Spielbericht hat Fehler, MS haben nicht bestätigt, Fair ist mehr, Vorkommnisse, Sonstige Bemerkungen und Sonderbericht
- hilft erste "feinere" Auswahl zu treffen

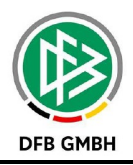

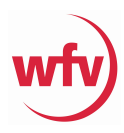

# Der erste Eindruck des neuen Spielberichts

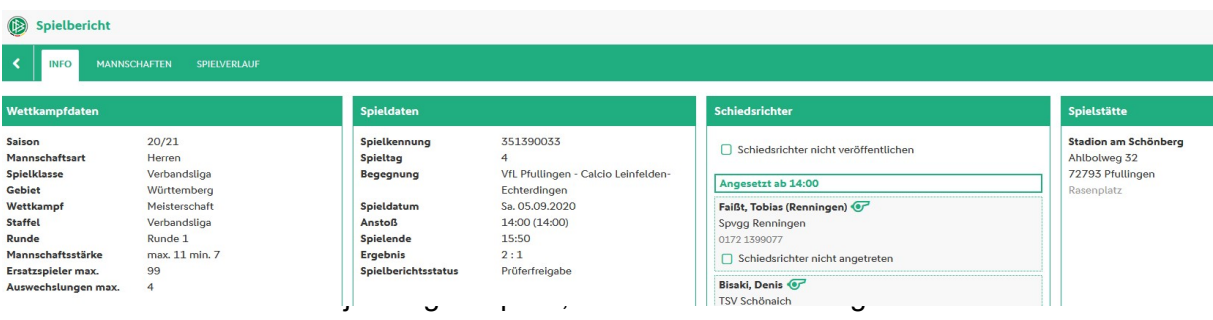

#### Bereiche auf:

#### $1.$ ) "Info"

allgemeine Spielinformationen

#### 2.) "Mannschaften"

 hier werden ähnlich, aber doch anders die Mannschaft und die Teamoffiziellen bearbeitet

#### 3.) "Spielverlauf"

alle relevanten Informationen zum Spielverlauf

# Wichtig – gilt aber erst mit Beginn des Spieltages und im Nachgang des Spiels

Wenn man als Staffelleiter unter "Spielverlauf" die Freigabe zurücknimmt, ist es unter dem Reiter "Info" möglich, den Spielbericht wieder für den SR oder die Mannschaften zu öffnen (Bild links). In unterem Fall wird mit dem Haken bei "Spielverlauf" gekennzeichnet, dass der SR erneut Zugriff auf den Spielbericht hat. Der Status springt dann wieder auf Vereinsfreigabe (Bild rechts).

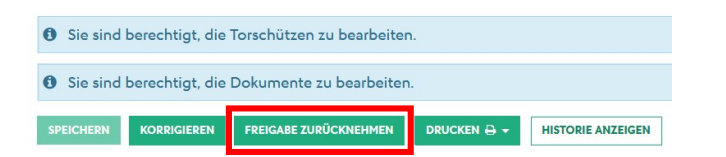

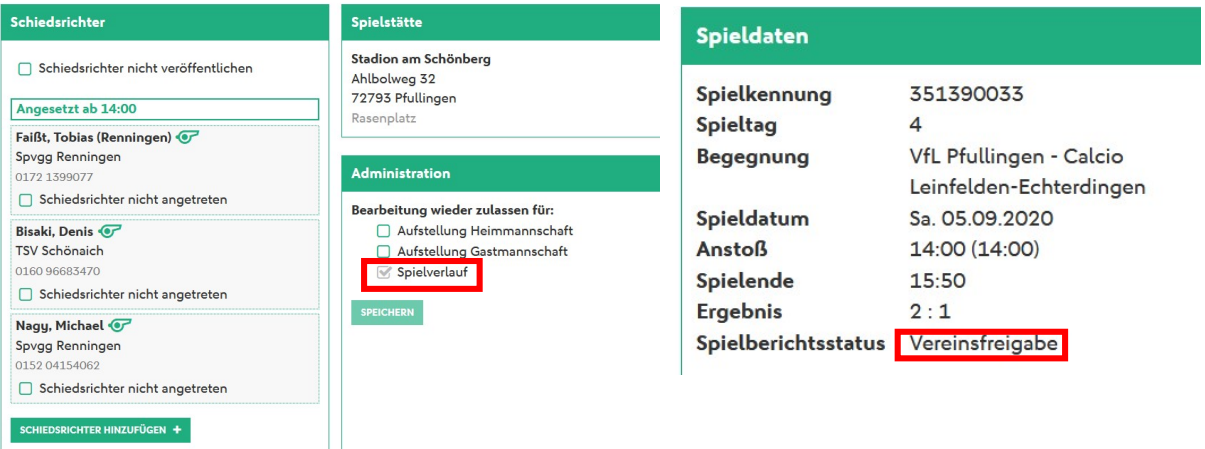

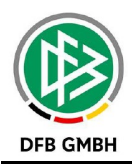

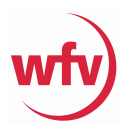

Setzt man beide Haken noch bei Aufstellung Heim- und Gastmannschaft und speichert, springt der Status gar auf "In Planung". D.h. die Mannschaften können erneut die Aufstellung bearbeiten.

Somit kann der Staffelleiter den Vereinen/SR helfen, wenn im Nachgang noch Änderungen vorgenommen werden müssen.

Der Staffelleiter kann über diese Vorgehensweise weiterhin nicht den Vereinen helfen, die aus Versehen ihre Mannschaftsaufstellung vor dem eigentlichen Spieltermin freigegeben haben - funktioniert eben erst mit Tageseintritt des Spiels und danach.

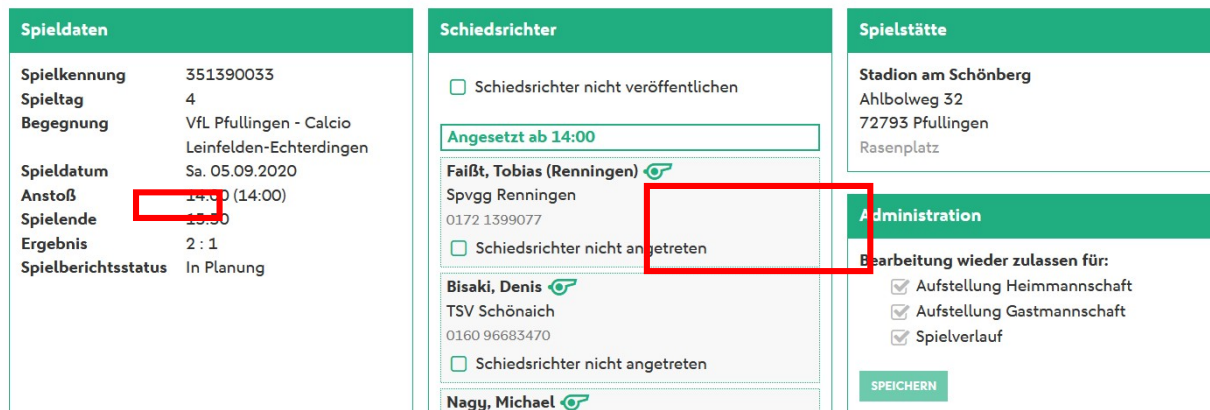

# Die Mannschaftsaufstellung

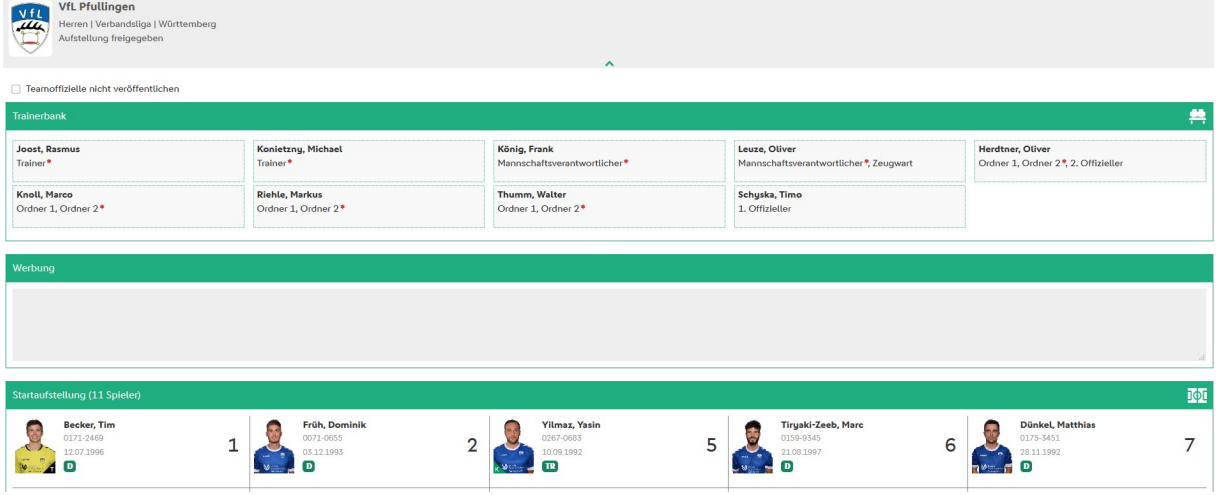

Neu ist, dass dem Staffelleiter nun die Spielerfotos angezeigt werden und man nicht den Umweg über die Spielberechtigungsliste machen muss. Bei Klick auf das Bild, wird dieses vergrößert dargestellt und es werden alle spielrechtsrelevanten Informationen angezeigt.

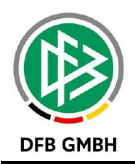

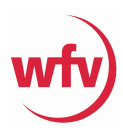

# Wie geben die Mannschaften ihre Aufstellung frei?

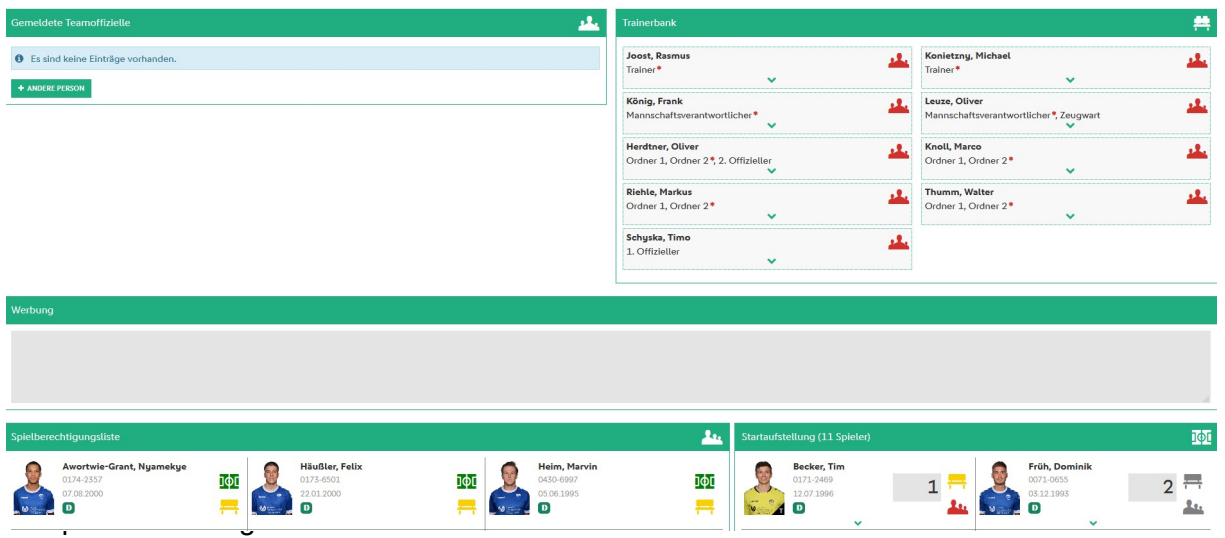

Pflichtfelder und mit \* gekennzeichnet sind:

- Trainer\*
- Mannschaftsverantwortlicher\*
- Ordner 1, Ordner 2\* → wie die Teamoffiziellen angelegt werden kann im Handbuch eingesehen werden
- Mannschaft mit mind. 7 Spielern in der Startaufstellung
- einer als Kapitän und als Spielführer gekennzeichnet
- $\overline{\text{10}}\overline{\text{I}}$  = Spieler in die Startaufstellung schieben
- 
- Spieler auf die Ersatzbank nehmen
- Spieler zurück in die Spielberechtigungsliste schieben

# **Wichtig**

- **→** beide Mannschaften müssen die Aufstellung mit allen Pflichtfelder freigeben
- **→ der SR kann wie gewohnt die Aufstellungen bearbeiten und freigeben**
- → erst nach Freigabe der Vereine oder des SR, hat man Zugriff auf den Spielverlauf

#### **Wichtig**

- Spieler, die nicht auf der Spielberechtigungsliste standen, konnten im alten Spielbericht händisch eingegeben werden
- → im neuen Spielbericht ist hierfür ein "Freier Spieler" (mit F gekennzeichnet) am Ende der Spielberechtigungsliste vorgesehen
- $\rightarrow$  auch für eine komplette Mannschaft möglich
- **→** somit können Ereignisse durch den SR erfasst werden

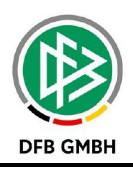

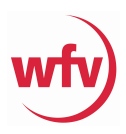

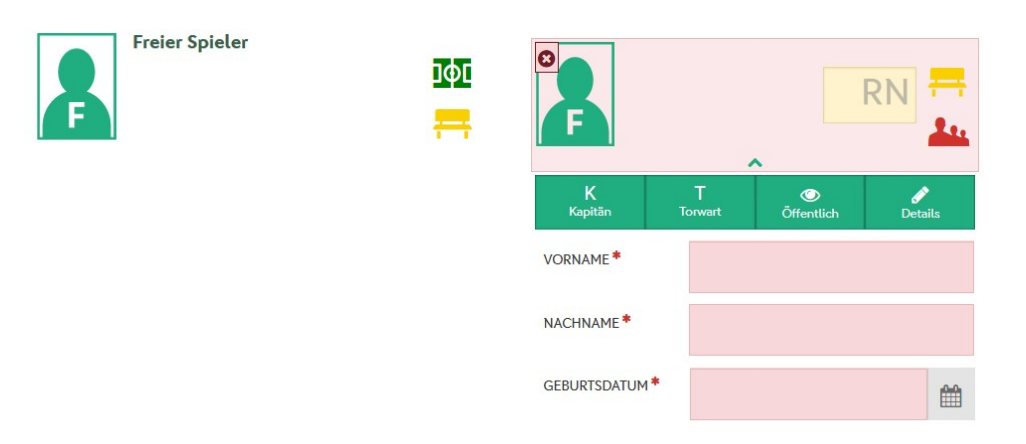

#### Wichtig – Freier Spieler

Ist ein solcher Spieler im Spielbericht aufgeführt, führt dies derzeit leider noch nicht zum Hinweis für den Staffelleiter, dass im Spielbericht ein "Fehler" vorliegt und eine weitere Prüfung erfolgen muss. Grundsätzlich muss aber in diesem Zusammenhang gesagt werden, dass dies dann Aufgabe des SR ist, es unter "Sonstige Bemerkungen" aufzuführen, dass ein freier Spieler mitgespielt und womit er sich ausgewiesen hat.

#### Der Spielverlauf

Wenn der Spielbericht im Status "Schiedsrichterfreigabe" ist, kann der Staffelleiter entweder nach Prüfung aller Punkte die Prüferfreigabe (= Freigabe ohne Korrekturen) oder Korrigieren (= Freigabe nach Korrekturen) klicken. Egal ob das eine oder das andere geklickt wurde, hat der SR keinen Zugriff mehr.

# Wichtig - Prüferfreigabe

Deswegen ist darauf zu achten, dass wenn der SR noch seinen Sonderbericht oder seine Spesenquittung hochladen muss, der Staffelleiter nicht zu frühzeitig in die Bearbeitung des Spielberichts geht!!! Sobald der Status "In Prüfung" steht, kann der SR auch keine Dokumente mehr hochladen.

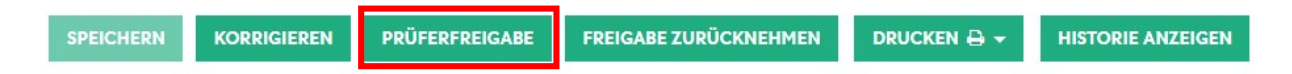

Also... ruhig erst am Abend nach dem Spiel  $\odot$ .

Alle drei Reiter (Info, Mannschaften und Spielverlauf) haben eine eigene Historie. In den Bereichen Mannschaften und Spielverlauf werden nur die Arbeitsvorgänge angezeigt, die auch nur da vorgenommen wurden. Unter dem Reiter Info wird jedes Details aus allen Bereichen angezeigt.

…